# FUJITSU Display B24W-7 LED

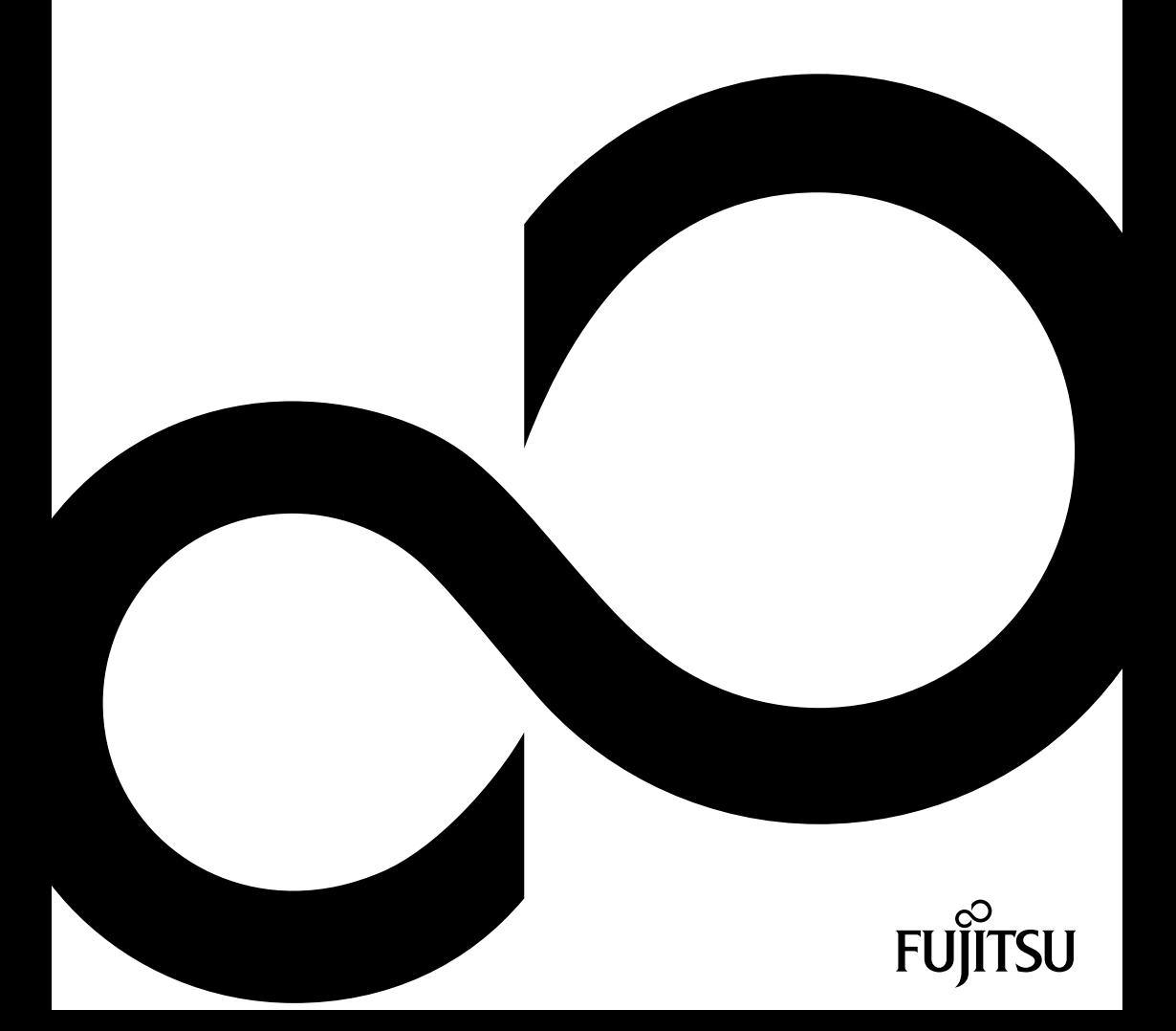

## Gratulujeme vám ke koupi inovativního výrobku od společnosti Fujitsu.

Aktuální informace o našich výrobcích, rady, aktualizace atd. naleznete na internetových stránkách: ["http://www.fujitsu.com/fts/"](http://www.fujitsu.com/fts/)

Aktualizaci ovladačů naleznete na adrese: ["http://support.ts.fujitsu.com/download"](http://support.ts.fujitsu.com/download)

Pokud máte technické dotazy, obraťte se prosím na:

- Linku technické podpory nebo zákaznické centrum (viz seznam oddělení technické podpory nebo následující webové stránky: ["http://support.ts.fujitsu.com/contact/servicedesk"\)](http://support.ts.fujitsu.com/contact/servicedesk)
- svého distributora
- svého prodejce

Přejeme mnoho zábavy s vaším novým systémem Fujitsu!

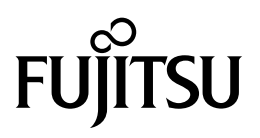

**Vydavatel / kontaktní adresa v EU**

Fujitsu Technology Solutions GmbH Mies-van-der-Rohe-Straße 8 80807 München, Německo

["http://www.fujitsu.com/fts/"](http://www.fujitsu.com/fts/)

**Copyright** © Fujitsu Technology Solutions GmbH 2014. Všechna práva vyhrazena.

**Datum vydání** 03/2014

Objednací číslo: A26361-K1497-Z320-1-2D19, vydání 1

# **FUJITSU Display B24W-7 LED**

Návod k provozu

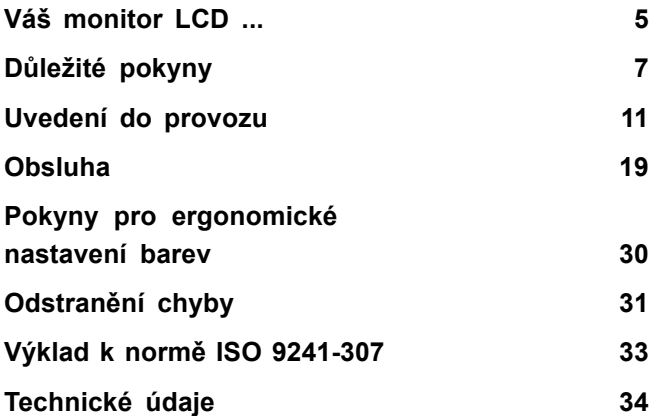

#### **Poznámka**

Pokyny k popisu produktu odpovídají designovým normativům společnosti Fujitsu a budou poskytnuty pro účely srovnání. Skutečné výsledky se mohou odlišovat v důsledku více faktorů. Vyhrazujeme si právo na změny technických údajů bez předchozího upozornění. Společnost Fujitsu není zodpovědná za žádné technické nebo redakční chyby resp. vynechané texty.

#### **Ochranné známky**

Značka Fujitsu a logo společnosti Fujitsu jsou registrované ochranné známky společnosti Fujitsu Limited nebo příslušných dceřiných společností ve Spojených státech amerických a dalších zemích.

Microsoft a Windows jsou ochranné známky resp. registrované ochranné známky společnosti Microsoft Corporation ve Spojených státech amerických anebo dalších zemích.

VESA, DDC a DPMS jsou registrované ochranné známky sdružení Video Electronics Standards Association.

Všechny ostatní zde uvedené ochranné známky jsou majetkem příslušných vlastníků.

#### **Copyright**

Žádná část této publikace nesmí být kopírována, reprodukována ani přeložena bez předchozího písemného schválení společnosti Fujitsu.

Žádná část této publikace nesmí být bez písemného schválení společnosti Fujitsu jakýmkoli elektronickým způsobem uložena ani přenášena.

# **Obsah**

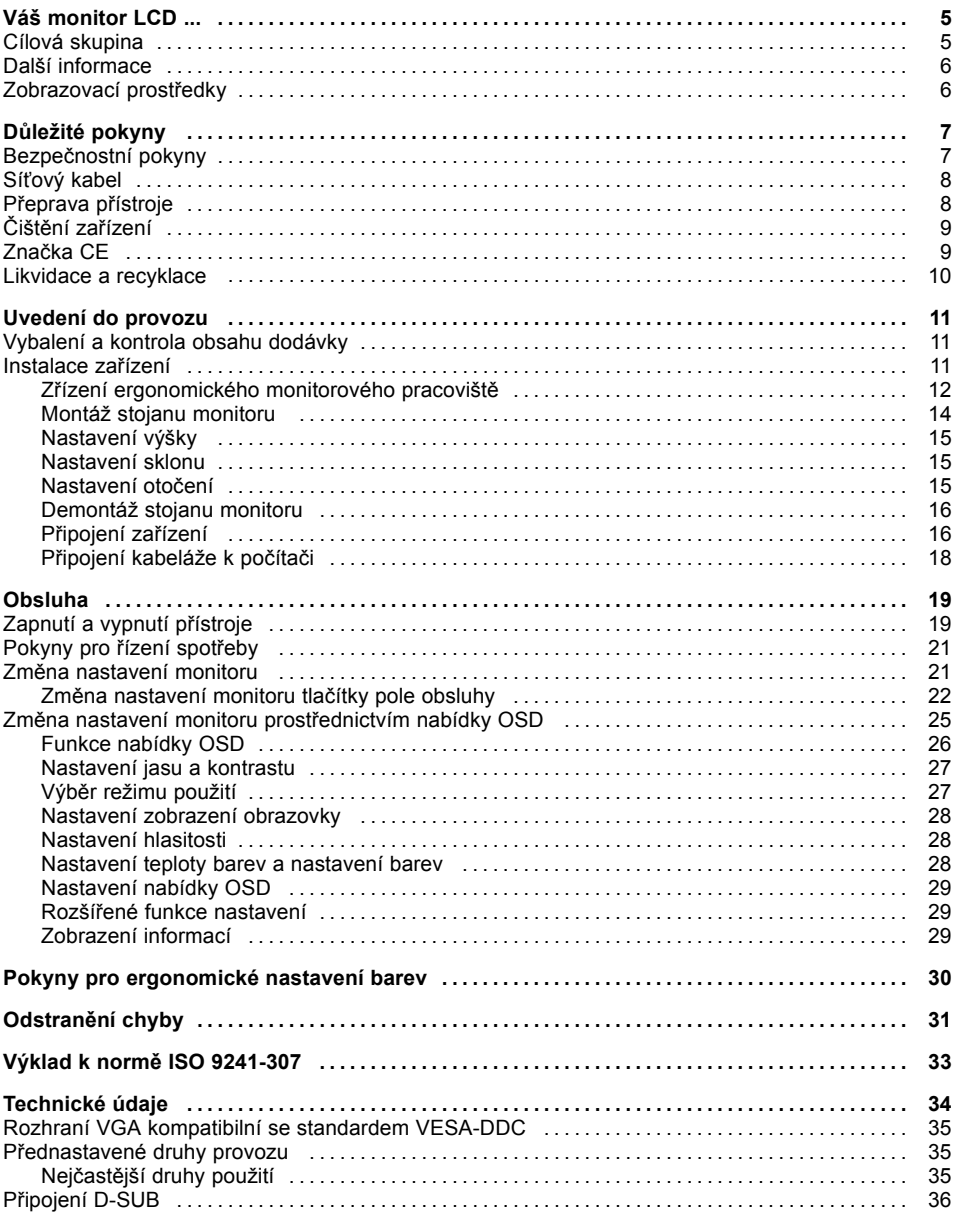

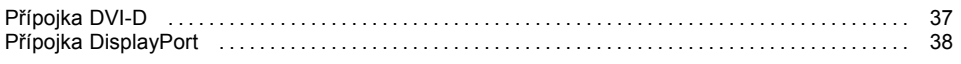

# <span id="page-8-0"></span>**Váš monitor LCD ...**

disponuje početnými užitečnými vlastnostmi a funkcemi, např.:

- obrazovkou TFT (Thin Film Transistor; aktivní matricí)
- malou potřebou místa vzhledem k malé hloubce rámu
- optimálními ergonomickými vlastnostmi (vůbec žádné zkreslení, vynikající ostrost a čistota barev až do rohů)
- vysokým jasem a dobrým kontrastem
- maximální rozlišení 1920 x 1200
- zobrazením až 16,7 mil. barev (ve spojení s příslušnou grafickou kartou)
- automatickým snímáním horizontálních kmitočtů od 30 do 82 kHz a obnovovacích kmitočtů obrazu (vertikální kmitočet) od 48 do 76 Hz (zcela bez blikání)
- digitálním ovládáním monitoru mikroprocesorem pro uložení 31 různých režimů zobrazení
- nastavením barev pro přizpůsobení zobrazení na monitoru tiskové reprodukci a individuálním zvyklostem zraku
- komfortní obsluhou prostřednictvím integrované nabídky OSD (On Screen Display)
- kompatibilitou s VESA-DDC
- Kompatibilita VESA FPMPMI (Flat Panel Monitor Physical Mounting Interface) montážní přípravek pro otočné rameno a podobné příslušenství
- možností plug&play
- Digitální obrazové vstupy (DVI a DisplayPort) s HDCP
- řízením spotřeby pro snižování příkonu při neaktivitě počítače
- Dodržování doporučení podle TCO 6.0
- Monitor splňuje všechny požadavky pro označení GS.

V tomto návodu k obsluze najdete důležité informace, které budete potřebovat pro uvedení vašeho LCD monitoru do provozu a pro jeho obsluhu.

Pro ovládání LCD monitoru je zapotřebí grafická karta (řadič obrazovky) s rozhraním VGA nebo digitální grafická karta s rozhraním DVI popř. zdroj obrazového signálu s rozhraním DisplayPort. Obrazovka zpracovává data, která jí dodává grafická karta. Nastavení režimů (rozlišení a obnovovací frekvenci) zajišťuje grafická karta nebo příslušný software ovladače.

Když uvádíte monitor poprvé do provozu, měli byste optimálně přizpůsobit zobrazení na displeji použité grafické kartě a vašim potřebám (viz kapitola "Změna nastavení [monitoru",](#page-24-0) Strany [21\)](#page-24-0).

### **Cílová skupina**

Pro provádění popsaných prací nemusíte být žádný "odborník". Dbejte však bezpodmínečně na bezpečnostní pokyny uvedené v návodu k obsluze počítače a v této příručce.

Při problémech se prosím obraťte na vaši prodejnu nebo na naše oddělení technické podpory.

### <span id="page-9-0"></span>**Další informace**

Jak nastavit rozlišení obrazu a obnovovací kmitočty obrazu se dozvíte z dokumentace k vaší grafické kartě a příslušného softwaru ovladače.

Z ergonomických důvodů se doporučuje rozlišení 1920 x 1200 bodů.

Díky technologii aktivní matrice zobrazuje LCD monitor i při obnovovacím kmitočtu obrazu 60 Hz absolutně klidný obraz.

### **Zobrazovací prostředky**

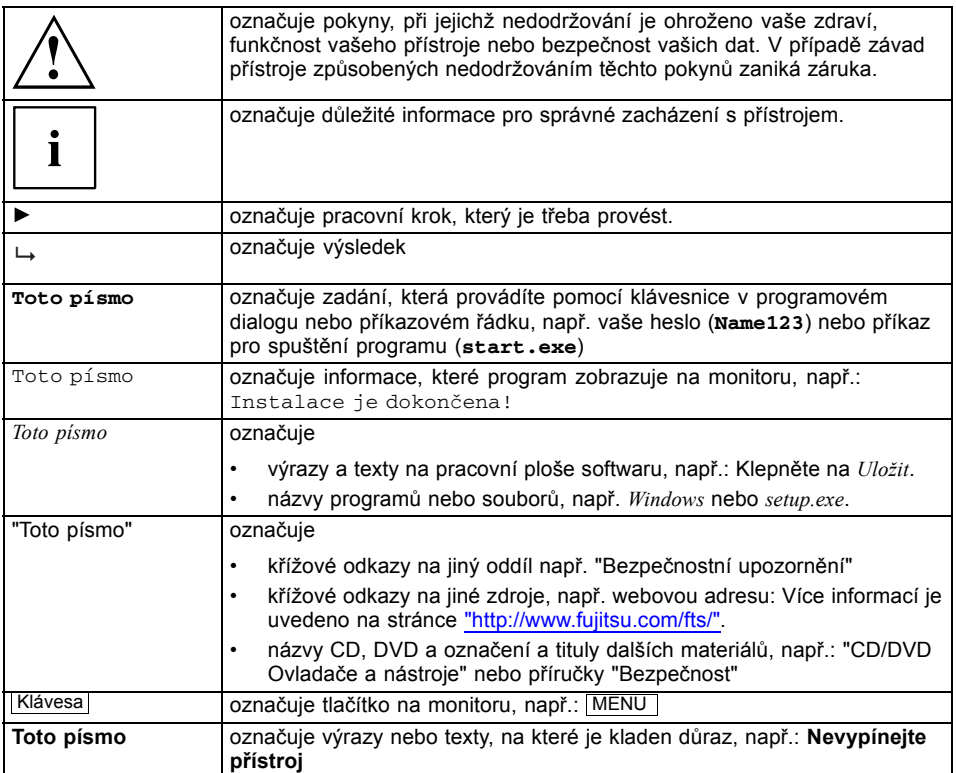

# <span id="page-10-0"></span>**Důležité pokyny**

V této kapitole najdete mimo jiné bezpečnostní pokyny, které musíte vždy respektovat při zacházení se svým přístrojem.

### **Bezpečnostní pokyny**

Toto zařízení odpovídá příslušným bezpečnostním ustanovením pro zařízení výpočetní techniky, včetně elektrických kancelářských zařízení určených pro použití v kancelářském prostředí. Pokud máte dotazy ohledně instalace zařízení v určitém prostředí, obraťte se prosím na vaší prodejnu nebo na naše oddělení technické podpory.

- Povrch displeje zařízení je citlivý na tlak a poškrábání. Zacházejte proto s povrchem displeje opatrně, abyste zabránili trvalým škodám (poškrábání).
- Je-li zařízení přeneseno z chladného prostředí do provozní místnosti, může dojít k orosení. Před uvedením zařízení do provozu počkejte, až se jeho teplota přizpůsobí teplotě prostředí a až bude úplně suché.
- Při instalaci a provozu zařízení dbejte pokynů pro podmínky okolního prostředí uvedených v kapitole ["Technické](#page-37-0) údaje", Strany [34](#page-37-0) a v kapitole "Zř[ízení](#page-15-0) [ergonomického](#page-15-0) monitorového pracoviště", Strany [12.](#page-15-0)
- Pro zaručení dostatečného větrání zařízení udržujte větrací otvory volné.
- Zařízení se automaticky nastaví na síťové napětí v rozsahu od 100 V do 240 V. Přesvědčte se, že místní síťové napětí není nižší ani vyšší než tento rozsah.
- Zajistěte, aby síťová zásuvka na zařízení a zásuvka s ochranným kontaktem domovní instalace byly volně přístupné.
- Tlačítko zapínání a vypínání neodpojuje monitor od síťového napětí. K úplnému odpojení od zdroje síťového napětí je nutné vytáhnout napájecí zástrčku.
- Zařízení je vybaveno síťovým kabelem testovaným z bezpečnostních hledisek.
- Používejte pouze síťový kabel obsažený v dodávce.
- Kabely položte tak, aby nebyly zdrojem nebezpečí (nebezpečí zakopnutí) a nemohly být poškozeny. Při připojování zařízení dbejte na příslušné pokyny v kapitole "Př[ipojení](#page-19-0) zařízení", Strany [16.](#page-19-0)
- Při bouřce se nesmějí připojovat ani odpojovat kabely pro přenos dat.
- Dbejte na to, aby se do zařízení nedostaly žádné předměty (např. řetízky, kancelářské sponky) ani kapaliny (nebezpečí úrazu elektrickým proudem, zkratu).
- Zařízení není vodotěsné! Zařízení nikdy neponořujte do vody a chraňte jej před stříkající vodou (déšť, mořská voda).
- V nouzových případech (např. při poškození rámu, ovládacích prvků nebo síťového kabelu, když dovnitř vnikne tekutina nebo cizí tělesa) zařízení ihned vypněte, vytáhněte síťovou zástrčku a informujte vaši prodejnu nebo naše oddělení technické podpory.
- Opravy zařízení smí provádět pouze autorizovaní kvalifikovaní pracovníci. Vlivem neoprávněného otevření a neodborně provedenými opravami může dojít k vážnému ohrožení uživatele (úraz elektrickým proudem, nebezpečí požáru).
- Nastavujte jen taková rozlišení obrazovky a obnovovací kmitočty obrazu, jaké jsou popsány v kapitole ["Technické](#page-37-0) údaje", Strany [34.](#page-37-0) Nastavíte-li jiné hodnoty, může dojít k poškození zařízení. V případě pochybností se obraťte na vaší prodejnu nebo na náš Service Desk.
- Používejte spořič obrazovky s pohybujícími se obrázky a aktivujte řízení spotřeby pro váš monitor, aby nedošlo k "vypálení" nepohybujících se obrazů.
- <span id="page-11-0"></span>• Pokud užíváte zařízení s otočným ramenem nebo podobným příslušenstvím, nesmíte jím otáčet o 180°.
- Přístroj smí být provozován pouze ve formátu na šířku (0°) a ve formátu na výšku (90°). Tlačítka se nacházejí ve formátu na šířku (0°) dole uprostřed a ve formátu na výšku (90°) na levé straně monitoru.
- Uchovávejte tuto příručku společně se zařízením. Pokud zařízení předáváte třetím osobám, předejte jim prosím také tuto příručku.
- Doporučujeme umístit zařízení na neklouzavý a odolný podklad. Povrchy a vrstvy laku na některých druzích nábytku nevylučují, že nožky zařízení poškodí dotykové plochy.
- Vyhýbejte se nastavení vysoké hlasitosti po delší dobu, aby nedošlo k poškození vašeho sluchu.
- Varování před nadměrným akustickým tlakem ze sluchátek: Nadměrný akustický tlak ze sluchátek může vést ke ztrátě sluchu. Nastavením maximální hodnoty ekvalizéru může dojít ke zvýšení napětí u výstupu sluchátek, což může vést k nárůstu akustického tlaku.

### **Síťový kabel**

Používejte pouze síťový kabel obsažený v dodávce.

Pokud je nutné vyměnit původní přiložené vedení, je bezpodmínečně nutné dodržovat tyto směrnice.

- Zástrčka a zdířka síťového kabelu musí odpovídat předpisům IEC60320/CEE-22.
- Vedení musí odpovídat ustanovením VDE resp. HAR. Znak VDE resp. znak HAR je na vnějším krytu kabelu.
- Pro zařízení, která jsou umístěna na psacích stolech, na stolech atd., je dovoleno použití provedení síťového kabelu SVT popř. SJT. Při instalaci na podlaze jsou dovoleny výhradně jen síťové kabely SJT.
- Při výběru kabelu dbejte na jmenovitý proud potřebný pro zařízení.
- Pokud je to nutné, nahraďte původní síťový kabel obsažený v dodávce 3pólovým síťovým kabelem s ochranným kontaktem, běžným ve vaší zemi.

### **Přeprava přístroje**

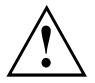

Všechny přístroje dopravujte jednotlivě a jen v jejich originálních obalech nebo v jiných vhodných obalech, které zajistí dostatečnou ochranu proti nárazu a úderu.

Přístroje vybalujte až na místě instalace.

Když je zařízení přineseno do provozního prostoru z chladného prostředí, může docházet ke kondenzaci vody. Před uvedením zařízení do provozu počkejte, až se jeho teplota přizpůsobí teplotě prostředí a až bude úplně suché.

## <span id="page-12-0"></span>**Čištění zařízení**

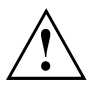

Vypněte zařízení a vytáhněte zástrčku ze sítě.

Vnitřní prostor zařízení smí čistit pouze autorizovaný odborný personál.

K čištění nepoužívejte čisticí prášky ani čisticí prostředky obsahující rozpouštědla plastických hmot.

Dbejte na to, aby se dovnitř přístroje nedostala žádná kapalina.

Čistěte povrch displeje, který je citlivý na tlak a poškrábání, jen měkkým, mírně navlhčeným hadříkem.

Povrch rámu můžete očistit suchým hadříkem. Při silném znečistění můžete použít vlhký hadr, který namočíte v šetrném čisticím prostředku a dobře jej vyždímáte.

### **Značka CE**

Tento přístroj splňuje v dodávaném provedení požadavky směrnic ES 2004/108/ES "o elektromagnetické kompatibilitě", 2006/95/ES "o nízkém napětí" a 2009/125/ES "o stanovení rámce pro určení požadavků na ekodesign výrobků spojených se spotřebou energie".

### <span id="page-13-0"></span>**Likvidace a recyklace**

Toto zařízení bylo převážně vyrobeno z materiálů, které je možno ekologicky likvidovat a předávat k odborně prováděné recyklaci. Po použití je zařízení přijato zpět, aby mohlo být předáno k opětovnému využití popř. zužitkování surovin, pokud bude předáno ve stavu, který odpovídá stanovenému účelu použití. Díly zařízení, které nelze zužitkovat, budou odborně zlikvidovány.

Zařízení je nutné likvidovat podle místních předpisů pro likvidaci speciálního odpadu.

Pokud máte dotazy ohledně likvidace, obraťte se prosím na vaši prodejnu, na naše oddělení technické podpory nebo přímo na:

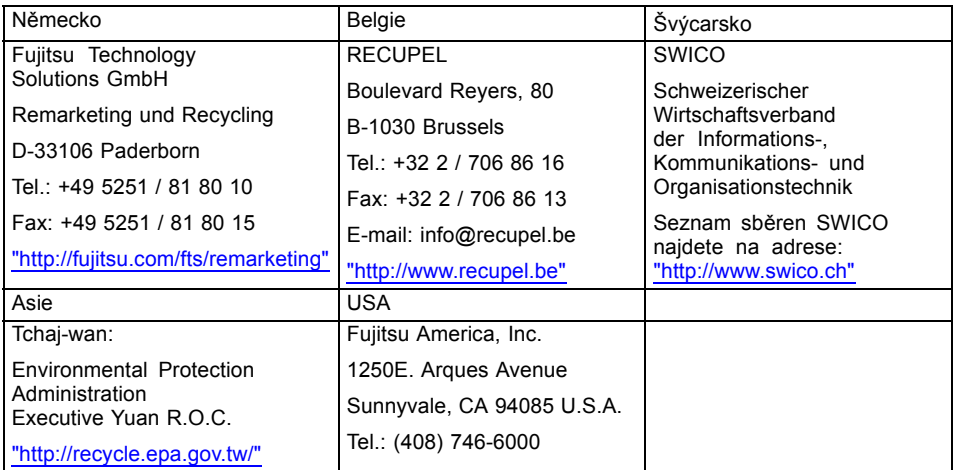

Příslušné informace naleznete také na Internetu na adrese ["http://www.fujitsu.com/fts/about/fts/environment-care/"](http://www.fujitsu.com/fts/about/fts/environment-care/).

## <span id="page-14-0"></span>**Uvedení do provozu**

### **Vybalení a kontrola obsahu dodávky**

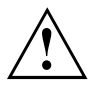

Povrch displeje zařízení je citlivý na tlak a poškrábání. Proto se prosím dotýkejte zařízení zásadně jen na rámu.

K úplné dodávce zařízení patří:

- monitor
- kabel DVI
- kabel VGA
- USB kabel
- audio kabel
- síťový kabel
- CD se softwarem a dokumentací
- záruční knížka
- leták "Začínáme..."
- příručka "Bezpečnost/pravidla použití"
- ► Vybalte všechny díly.
- ► Zkontrolujte obsah balení z hlediska viditelného poškození při přepravě.
- ► Zkontrolujte, zda dodávka souhlasí s údaji na dodacím listu.
- ► Zjistíte-li poškození způsobená přepravou nebo nesouhlasí-li obsah balení s dodacím listem, informujte neprodleně vaši prodejnu.

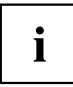

Doporučujeme vám nezbavovat se originálního balení zařízení. Uschovejte originální balení pro případné zpětné odeslání.

### **Instalace zařízení**

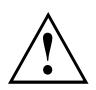

Pro zaručení dostatečného větrání zařízení udržujte větrací otvory volné.

#### <span id="page-15-0"></span>**Zřízení ergonomického monitorového pracoviště**

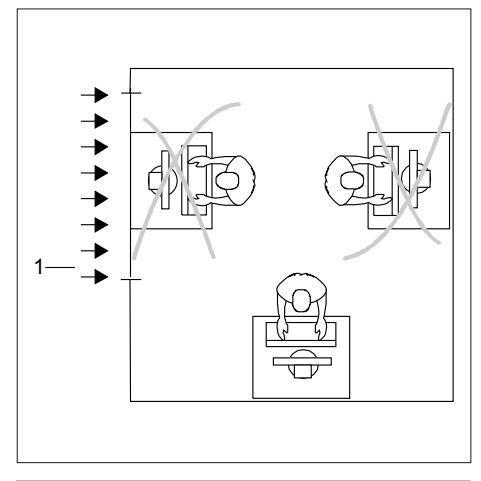

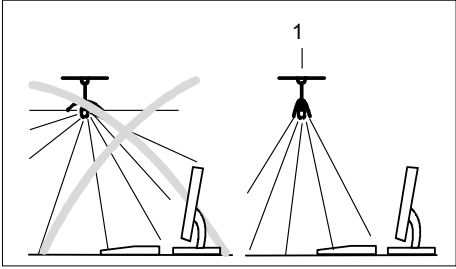

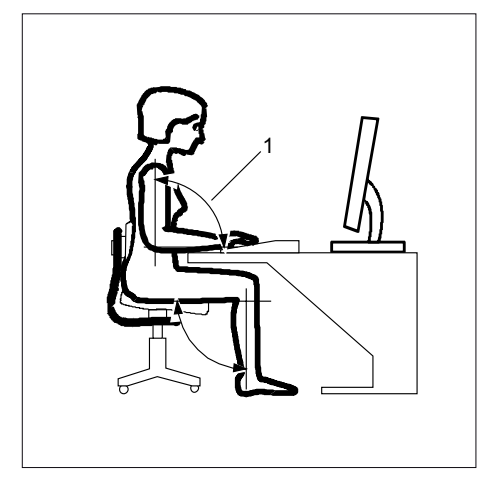

► Neumísťujte pracoviště monitoru proti oknu (1).

► Umístěte monitor mimo dosah zdroje světla (1).

► Umístěte klávesnici v optimálním dosahu (1).

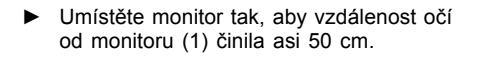

► Umístěte monitor v přednostní oblasti vidění (1). Monitor by v žádném případě neměl přesahovat přípustnou oblast vidění (2).

 $\mathbf{i}$ 

 $\overline{2}$ 

1

50 cm

 $\mathbf{1}$ 

 $30^{\circ}$  $30^{\circ}$ 

 $\overline{2}$ 

Podle okolností by mohlo být vhodné použít otočné rameno nebo podobné příslušenství (VESA FPMPMI), které jsou k dostání ve specializovaných prodejnách. Za tímto účelem je třeba předem demontovat stojan monitoru, jak je popsáno v kapitole ["Demontáž](#page-19-0) stojanu monitoru", Strany [16.](#page-19-0)

#### <span id="page-17-0"></span>**Montáž stojanu monitoru**

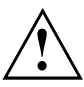

Neodstraňujte zajišťovací závlačku dříve, než na monitor upevníte podstavec a postavíte jej do provozní polohy.

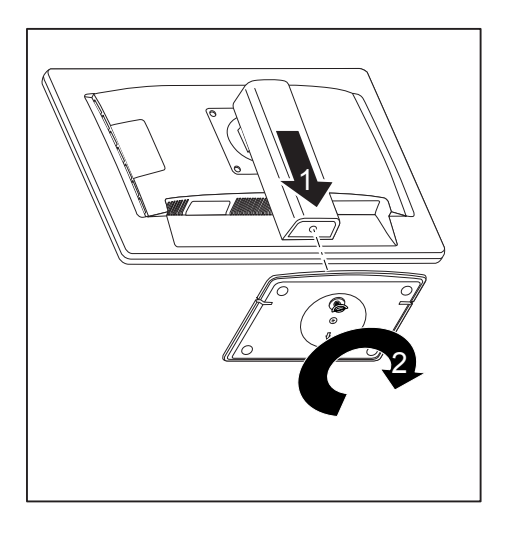

- ► Nasaďte podstavec na nohu monitoru (1).
- ► Připevněte šroubem (2) podstavec.
- ► Postavte monitor do provozní polohy.

#### <span id="page-18-0"></span>**Nastavení výšky**

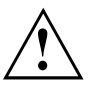

Výškové nastavení je zafixováno v transportní poloze.

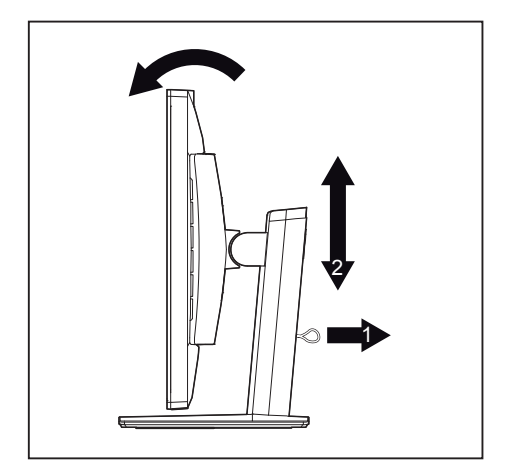

- ► Pro uvolnění aretace odstraňte zajišťovací kolík u otvoru (1).
- Výšku monitoru lze nastavit v rozsahu asi 130 mm.
- ► Uchopte monitor oběma rukama za pravý a levý okraj rámu a pohybujte jím nahoru nebo dolů (2).

#### **Nastavení sklonu**

Monitor lze ze své svislé polohy naklonit o -3° (dopředu) a +35° (dozadu).

► Uchopte monitor oběma rukama za pravý a levý okraj rámu a pohybujte jím požadovaným směrem.

#### **Nastavení otočení**

Monitor lze otočit o ±170°.

► Uchopte monitor oběma rukama za pravý a levý okraj rámu a otočte ho do požadované polohy.

#### <span id="page-19-0"></span>**Demontáž stojanu monitoru**

Předtím, než budete moci použít otočné rameno nebo podobné příslušenství, musíte celý stojan monitoru demontovat.

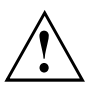

Povrch displeje je citlivý na poškrábání!

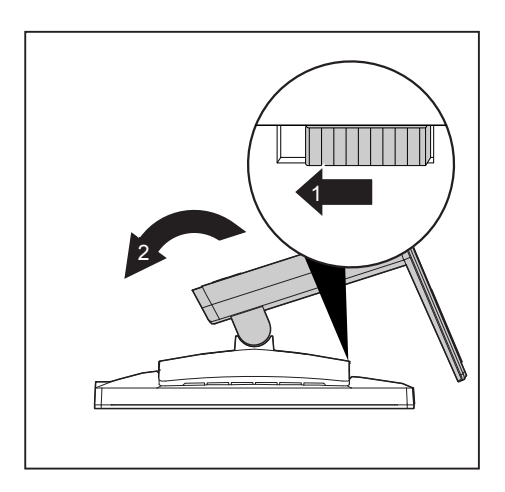

- ► Vypněte monitor a vytáhněte síťovou zástrčku.
- ► Položte monitor přední stranou na měkkou podložku.
- ► Odpojte všechny kabely.
- ► Při demontáži stojanu přitlačte posuvník ve směru šipky (1) a držte ho stisknutý. Současně přitom vysuňte stojan nahoru (2) a vyjměte jej.
- Nyní můžete namontovat otočné rameno nebo podobné příslušenství podle VESA FPMPMI při vzdálenosti otvorů 100 mm.

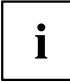

Jak namontovat otočné rameno nebo podobné příslušenství, je uvedeno v dokumentaci otočného ramena nebo podobného příslušenství.

#### **Připojení zařízení**

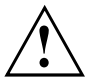

Dodržujte bezpečnostní pokyny uvedené v kapitole "Důležité [pokyny",](#page-10-0) Strany [7.](#page-10-0)

Shoda s CE a optimální kvalita obrazu jsou zaručeny jen při použití přiložených datových kabelů.

- ► Vypněte monitor a počítač.
- ► Vytáhněte síťovou zástrčku počítače.

#### **Připojení kabeláže k monitoru**

Dodávané datové kabely jsou vybaveny dvěma 15pólovými konektory D-SUB nebo dvěma 24pólovými konektory DVI pro připojení monitoru a počítače.

Informace o přípojkách a rozhraních počítače najdete v návodu k obsluze vašeho počítače.

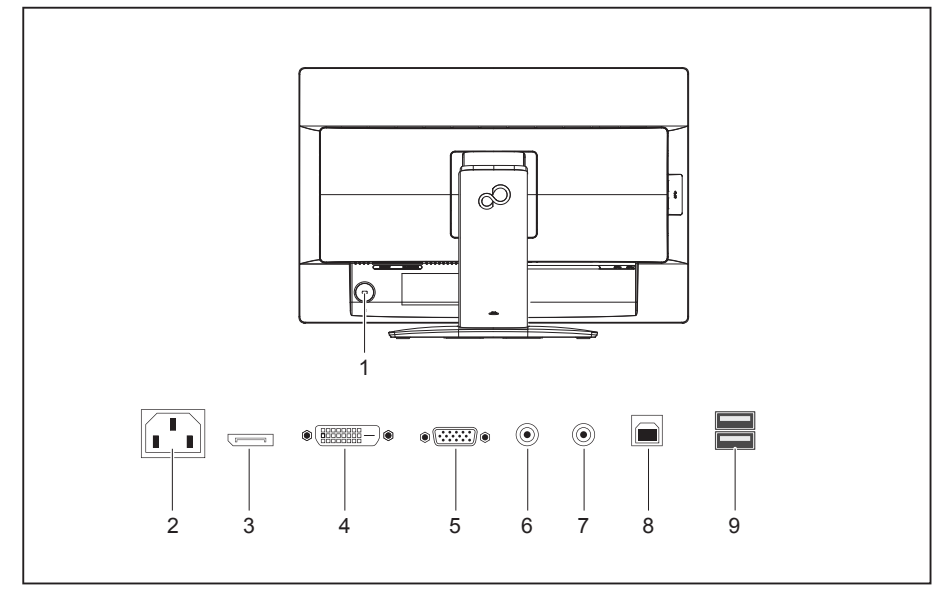

- 1 = bezpečnostní zářez pro zámek "Security Lock"
- 2 = síťová připojovací zdířka
- 3 =přípojka DisplayPort
- 4 =připojovací zdířka DVI-D (DVI)
- 5 = připojovací zdířka D-SUB (VGA)
- $6 = p$ řípojka AUDIO-IN
- 7 =přípojka AUDIO-OUT (zvukový výstup)
- 8 = USB 2.0 (výstup)
- $9 = USB 2.0 (vstup)$
- ► Vyberte vhodný datový kabel pro váš počítač.
- ► Připojte zástrčku datového kabelu do zásuvky pro připojení DVI-D nebo zásuvky pro připojení DisplayPort na monitoru a zajistěte DVI-D spoj utažením zajišťovacích šroubů.

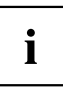

Pokud je připojen pouze jeden zdroj signálu, rozezná monitor vstup (VGA, DVI, DisplayPort) automaticky.

- ► Zasuňte zástrčku zvukového kabelu do zásuvky AUDIO IN (6) na monitoru a dbejte na to, aby se bezpečně zaaretovala.
- ► Zapojte dodaný síťový kabel do připojovací síťové zásuvky monitoru.

<span id="page-21-0"></span>► Zapojte dodaný kabel USB 2.0 do zásuvky USB 2.0 (výstup) (8) a druhý konec kabelu do zásuvky USB 2.0 počítače.

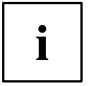

Připojte USB klávesnici a myš přímo k PC, protože USB připojovací zdířka monitoru je v režimu úspory energie vypnutá.

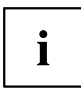

V bezpečnostním zářezu můžete upevnit zámek (Security Lock) a zajistit tak monitor před odcizením. Zámek Security Lock nepatří k rozsahu dodávky monitoru.

### **Připojení kabeláže k počítači**

Informace o přípojích a rozhraních počítače najdete v návodu k obsluze vašeho počítače.

- ► Zasuňte datový kabel do (aktivní) přípojky monitoru počítače a zajistěte konektor utažením pojistných šroubů.
- ► Zasuňte druhý konektor audio kabelu do audio výstupu počítače.
- ► Zasuňte síťovou zástrčku monitoru do řádně uzemněné zásuvky s ochranným kontaktem.
- ► Zasuňte síťovou zástrčku počítače do řádně uzemněné zásuvky s ochranným kontaktem.

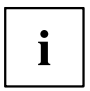

Když váš počítač disponuje dvěma přípojkami pro monitor ("integrovaným" řadičem obrazovky a samostatnou grafickou kartou), je typicky aktivní přípojka monitoru samostatné grafické karty.

## <span id="page-22-0"></span>**Obsluha**

## **Zapnutí a vypnutí přístroje**

**Provedení s tlačítky**

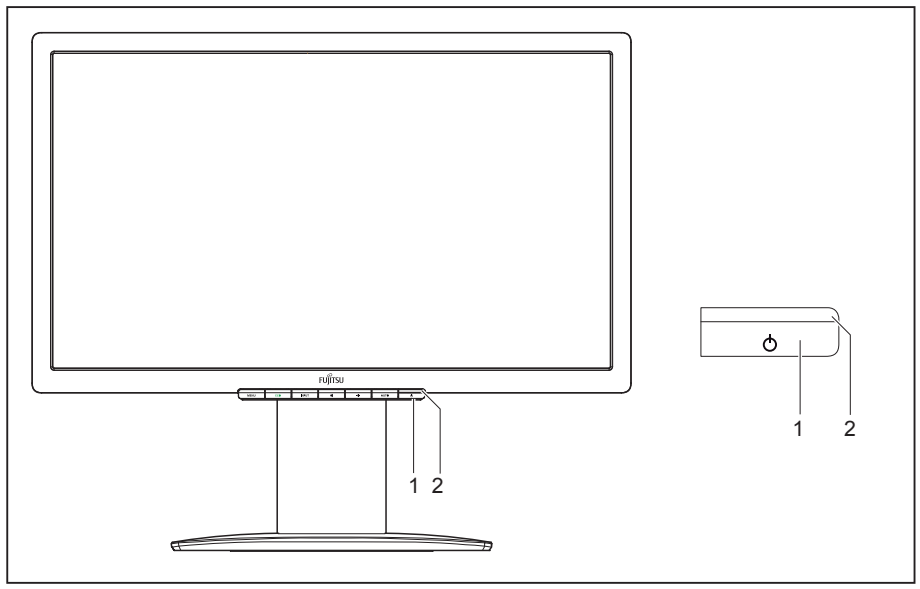

- 1 = Tlačítko zapínání a vypínání 2 = Indikace sítě
	-

**Provedení s dotykovými senzory**

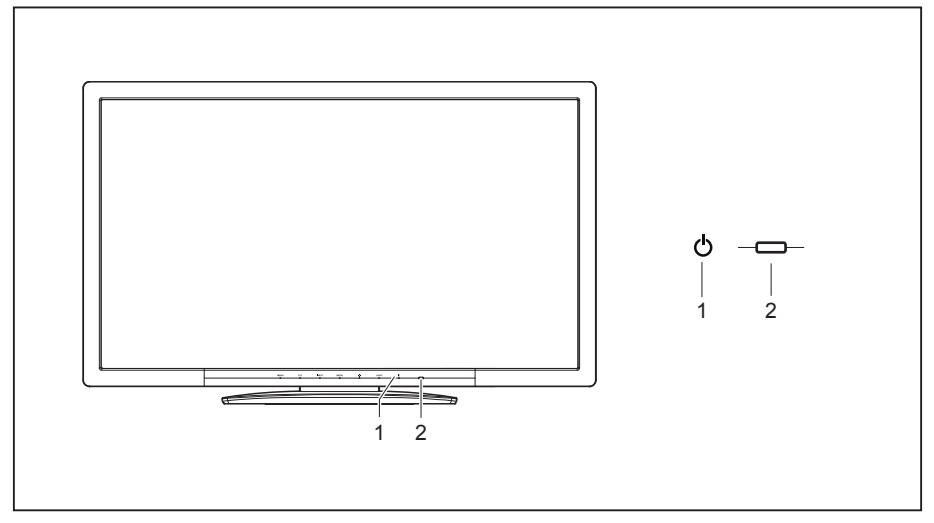

1 = Dotykový snímač pro zapnutí/vypnutí 2 = Indikace sítě

Barva indikátoru LED se mění následovně:

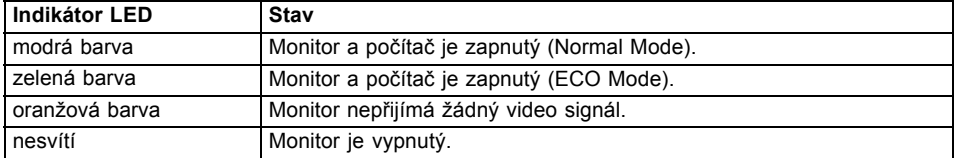

► Zapněte přístroj pomocí tlačítka zapínání a vypínání (1), popř. dotykovým snímačem pro zapnutí a vypnutí (1).

### <span id="page-24-0"></span>**Pokyny pro řízení spotřeby**

Když je váš počítač vybaven řízením spotřeby (režimem úspory energie), může váš monitor tuto funkci plně podporovat. Monitor přitom rozlišuje mezi jednotlivými režimy úspory energie počítače (pohotovostní režim, režim spánku a vypnuto).

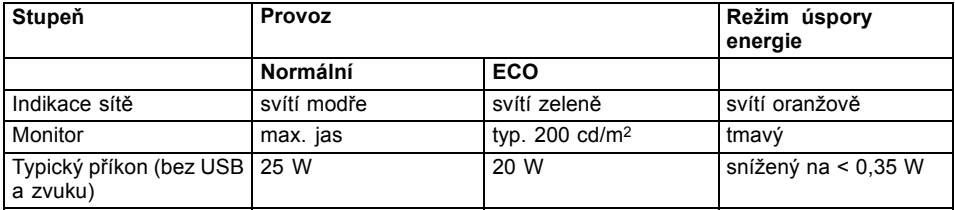

Když počítač identifikuje, že chybí aktivita (žádný vstup), vydá monitoru příslušný signál, který sníží příkon. Indikace sítě u monitoru změní barvu za účelem zobrazení stavu. Při dodání je přednastaven provozní režim ECO.

Po vstupu z počítače se obsah monitoru obnoví.

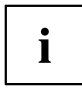

Podrobnější informace o způsobu funkce režimu úspory energie získáte z návodu k obsluze nebo z technické příručky k vašemu počítači.

### **Změna nastavení monitoru**

Když uvádíte monitor poprvé do provozu, měli byste zobrazení na monitoru optimálně přizpůsobit použité grafické kartě a vašim potřebám.

#### <span id="page-25-0"></span>**Změna nastavení monitoru tlačítky pole obsluhy**

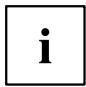

V závislosti na modelu se ovládací panel skládá buď z tlačítek nebo z dotykových senzorů. V následujících kapitolách se hovoří již pouze o tlačítcích. Texty přesto platí i pro modely s dotykovými senzory.

Tlačítka pole obsluhy jsou obsazena vícenásobně. Při aktivované nabídce OSD se aktuální význam tlačítek na rámu monitoru zobrazuje přímo nad příslušnými tlačítky.

Podle vybrané podřízené nabídky se zobrazení nad tlačítky (symbol tlačítka) liší.

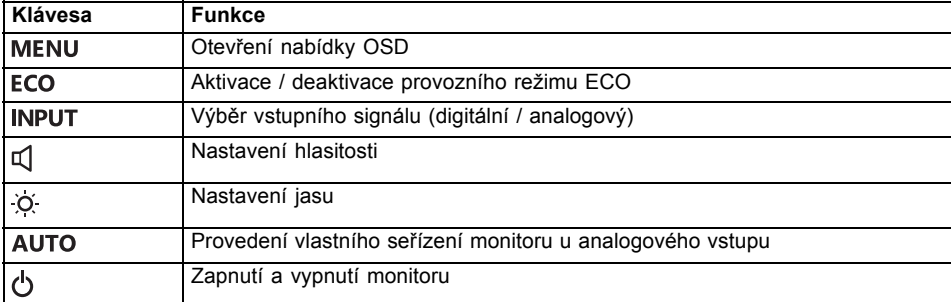

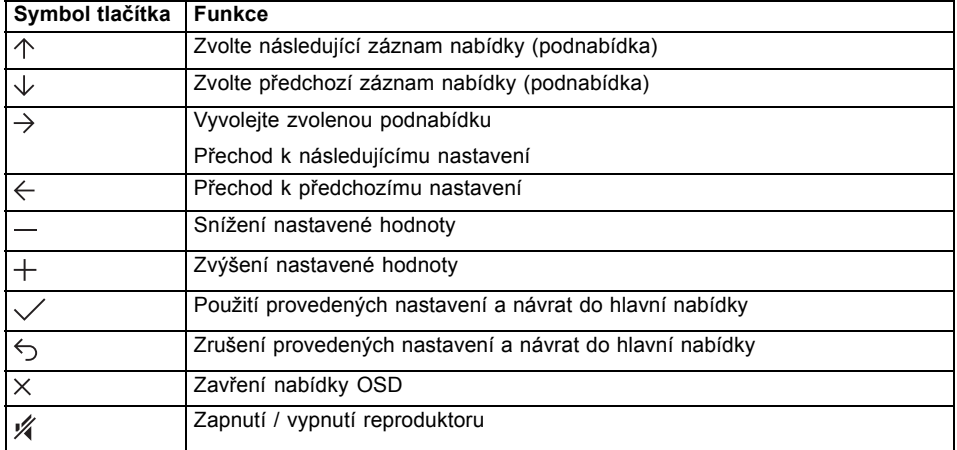

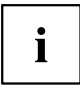

Při neaktivní nabídce OSD můžete provádět následující nastavení:

#### **Výběr jazyka nabídky OSD**

Pokud bude prvně stisknuto jakékoliv tlačítko nabídky OSD, zobrazí se okno pro výběr jazyka:

- ► Stiskněte tlačítko  $\uparrow$  nebo tlačítko  $\downarrow$  pro výběr požadovaného jazyka.
- ► Pro potvrzení stiskněte tlačítko  $\checkmark$ .

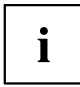

Po prvním výběru jazyka nabídky OSD jej můžete v nabídce OSD kdykoliv změnit.

#### **Aktivace / deaktivace provozního režimu ECO**

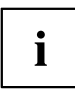

Prostřednictvím snížení jasu obrazu lze snížit příkon přístroje.

- ► Stiskněte tlačítko ECO pro zapnutí nebo vypnutí provozního režimu ECO.
- Zobrazí se zpráva *ECO Mode on* resp. *ECO Mode off*. Jestliže je provozní režim ECO aktivován, změní se následující nastavení OSD:

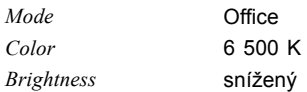

Po vypnutí provozního režimu ECO se obnoví hodnota jasu, která byla předtím nastavena uživatelem.

#### **Výběr vstupního signálu**

- ► Stiskněte tlačítko INPUT pro vyvolání okna nastavení *Input select*.
- ► Požadované připojení monitoru (VGA, DVI nebo DP) vyberete stisknutím tlačítka  $\uparrow$  nebo  $\downarrow$ .
- ► Stiskněte tlačítko pro potvrzení nebo tlačítko pro zrušení.

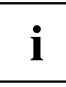

Toto okno nastavení lze vyvolat i tehdy, když je nabídka OSD zablokovaná.

#### **Nastavení hlasitosti**

- ► Stiskněte tlačítko pro vyvolání okna nastavení *Volume*.
- ► Stiskněte tlačítko  $-$  nebo tlačítko  $+$  pro nastavení požadované hlasitosti zabudovaných reproduktorů.
- ► Stiskněte tlačítko < pro aktivování/deaktivování ztlumení zvuku.
- ► Stiskněte tlačítko  $\times$  pro zavření nabídky.

#### **Nastavení jasu**

- ► Stiskněte tlačítko pro vyvolání okna nastavení *Brightness*.
- ► Stiskněte tlačítko  $-$  nebo tlačítko  $+$  pro nastavení požadovaného jasu.
- ► Stiskněte tlačítko  $\times$  pro zavření nabídky.

#### **Provádění automatického nastavení monitoru**

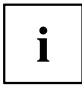

Tato funkce je určena výlučně pro analogový přenos obrazu (VGA).

- ► Stiskněte tlačítko AUTO přibližně po dobu jedné sekundy.
- Zobrazí se zpráva *Auto Processing*. Kvalita a poloha obrazu se nastaví optimálně pro váš systém.

#### **Zablokování nabídky OSD**

Nabídku OSD lze uzamknout, aby se zabránilo nechtěným nebo neoprávněným změnám v nastavení monitoru.

- ► Podržte tlačítko MENU po dobu několika sekund stisknuté a během toho zapněte monitor prostřednictvím tlačítka zapínání a vypínání, popř. dotykového senzoru zapínání a vypínání.
- Zobrazí se hlášení *OSD locked / unlocked*.

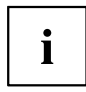

Při odemykání uzamčené nabídky OSD postupujte stejným způsobem.

#### **Zablokování tlačítka zapínání a vypínání, popř. dotykového senzoru zapínání a vypínání**

Tlačítko zapínání a vypínání, popř. dotykového senzoru zapínání a vypínání lze zablokovat, aby se zabránilo neúmyslným změnám nastavení obrazovky.

- ► Stiskněte současně na několik sekund tlačítka ECO a INPUT.
- Zobrazí se zpráva *Power button locked / unlocked*.

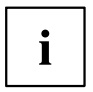

Pro opětovné odblokování tlačítka zapínání a vypínání, popř. dotykového senzoru zapínání a vypínání postupujte stejným způsobem.

### <span id="page-28-0"></span>**Změna nastavení monitoru prostřednictvím nabídky OSD**

Tlačítky pole obsluhy můžete na displeji vyvolávat a obsluhovat integrovanou nabídku OSD (On-Screen Display).

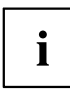

V následujícím popisu se používají anglická označení nabídek (standardní nastavení).

Nabídka OSD se může u Vašeho přístroje v některých bodech odlišovat od popsaného rozsahu funkcí

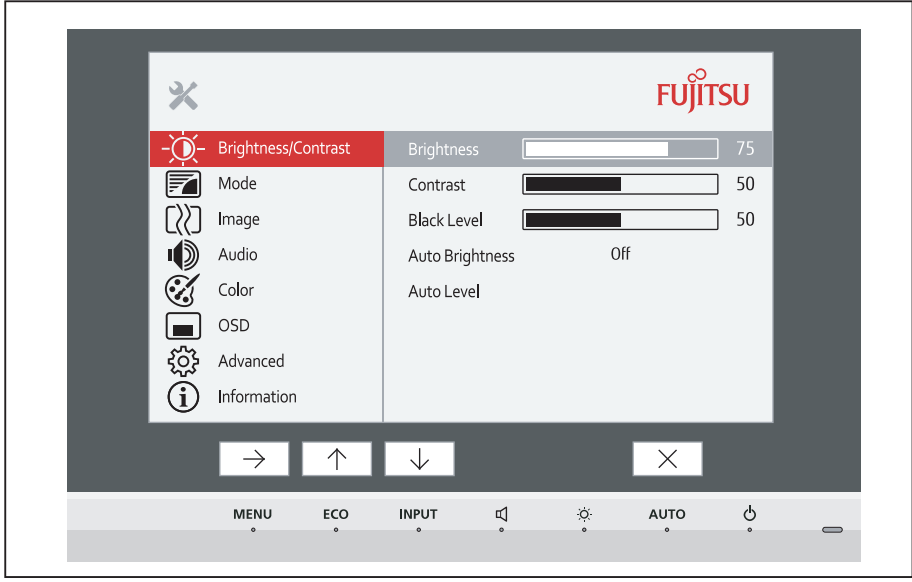

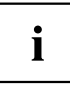

Zobrazení symbolů tlačítek může být odlišné.

- ► Stiskněte tlačítko MENU pro aktivaci nabídky OSD.
- Zobrazí se nabídka OSD s položkami nabídky pro funkce nastavení. První položka nabídky (*Brightness/Contrast*) je označena a příslušné funkce jsou zobrazeny v pravém poli nabídky.
- ► Pro označení jiného symbolu (např. *Image*) stiskněte tlačítko  $\uparrow$  nebo tlačítko  $\downarrow$ .
- ► Stiskněte tlačítko  $\rightarrow$  pro výběr označeného symbolu.
- Zobrazí se okno nastavení *Image*.
- ► Stiskněte tlačítko  $\times$  pro zavření nabídky OSD.

<span id="page-29-0"></span>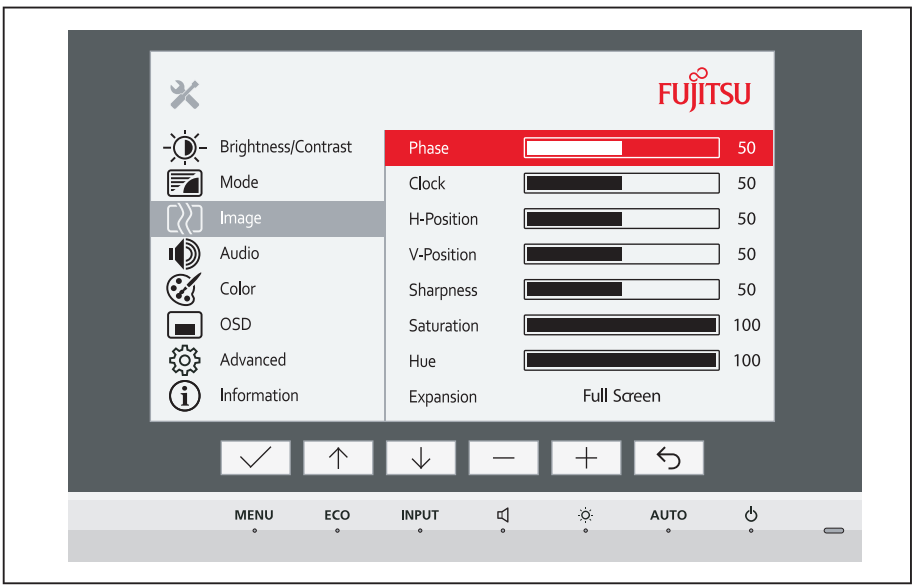

- ► Pro označení jiné funkce stiskněte tlačítko  $\uparrow$  nebo tlačítko  $\downarrow$ .
- ► Nastavení změníte stisknutím tlačítka  $+$  nebo  $-$ .
- ► Pro uložení nastavení stiskněte tlačítko  $\checkmark$  pro opuštění funkce bez uložení změn stiskněte tlačítko  $\zeta$ .

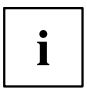

Pokud si přejete změnit jiná nastavení, zvolte příslušnou funkci z hlavní nabídky OSD. Všechny možnosti nastavení hlavní nabídky budou popsány dále.

#### **Funkce nabídky OSD**

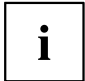

Níže je popsána nabídka OSD pro analogový provoz monitoru. V případě digitálního provozu nejsou některé z funkcí k dispozici, protože nejsou v případě digitální přenosové techniky potřebné.

#### <span id="page-30-0"></span>**Nastavení jasu a kontrastu**

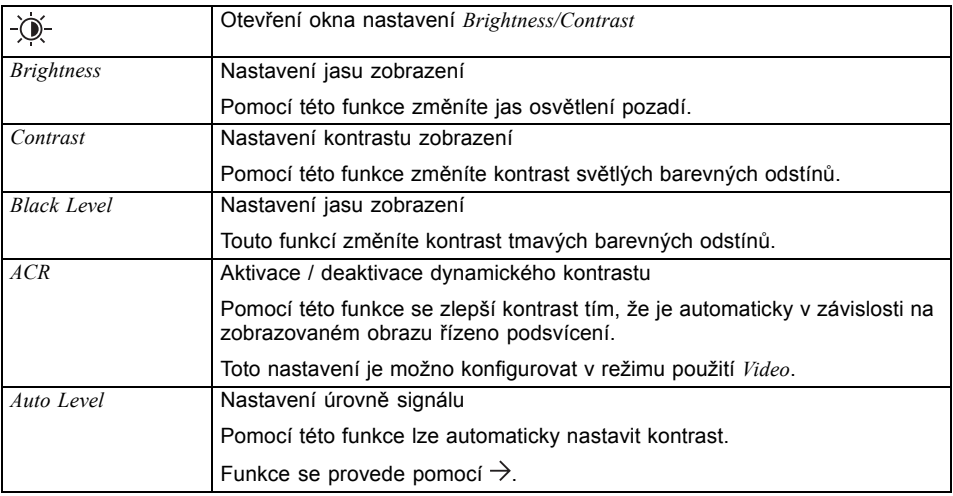

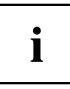

Pokud je nastaven příliš vysoký kontrast, není už možné rozlišovat světlé plochy od velmi světlých ploch. Pokud je nastavený kontrast příliš nízký, nedosáhne se maximálního jasu.

#### **Výběr režimu použití**

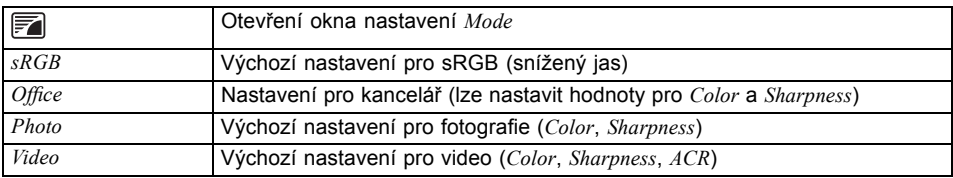

### <span id="page-31-0"></span>**Nastavení zobrazení obrazovky**

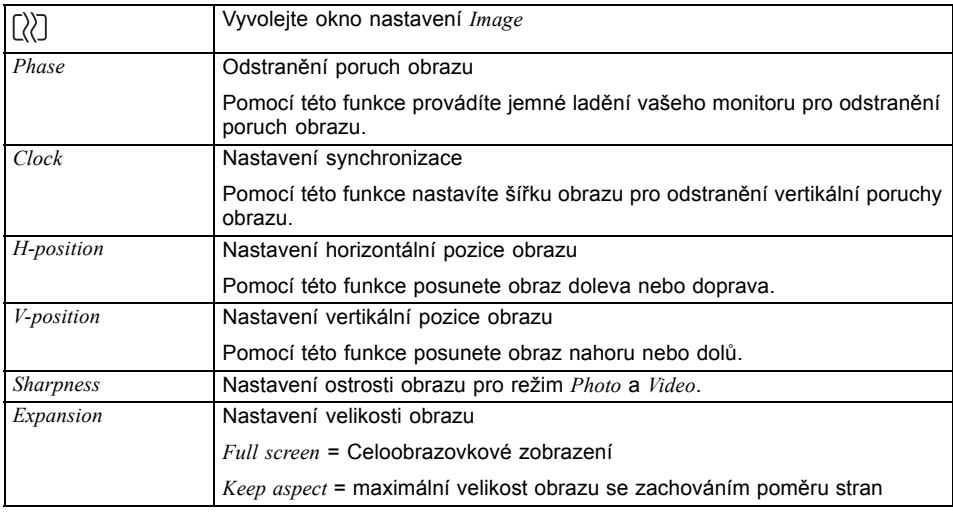

### **Nastavení hlasitosti**

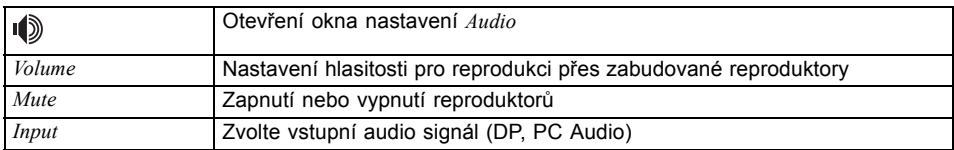

### **Nastavení teploty barev a nastavení barev**

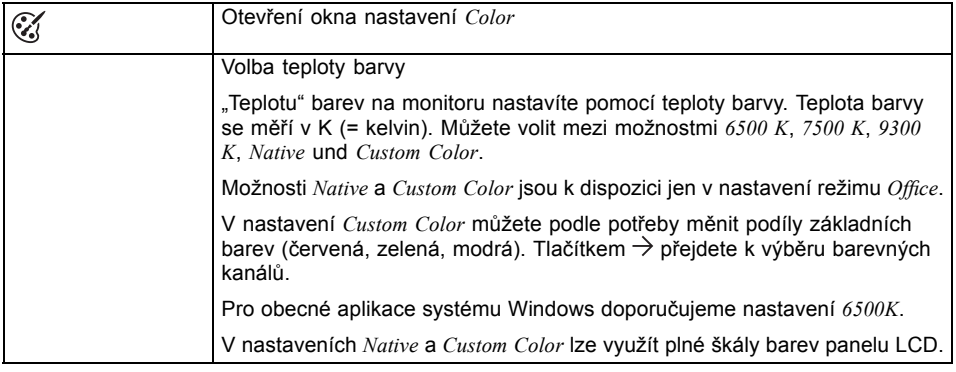

### <span id="page-32-0"></span>**Nastavení nabídky OSD**

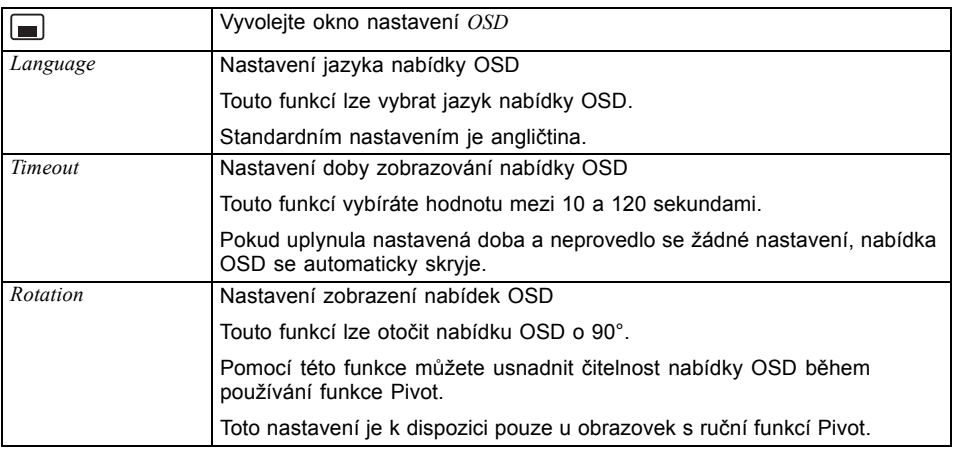

### **Rozšířené funkce nastavení**

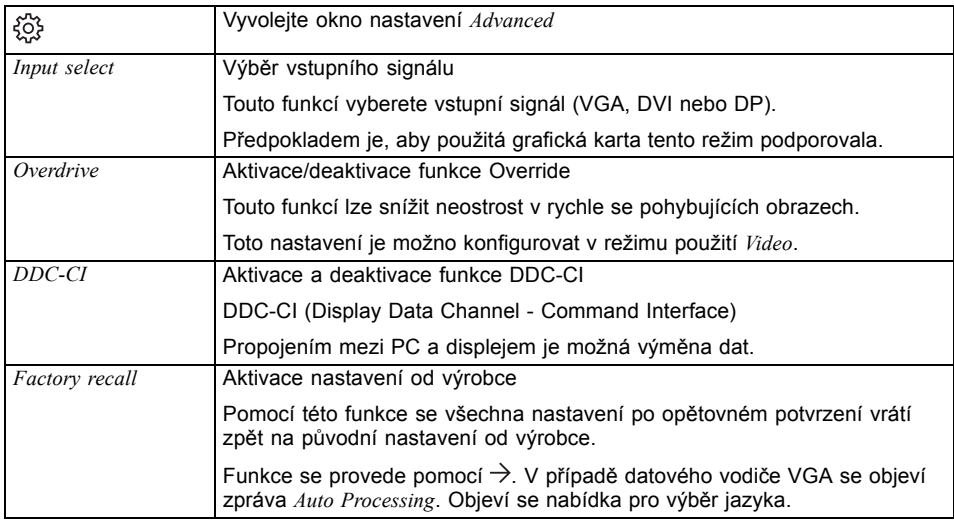

### **Zobrazení informací**

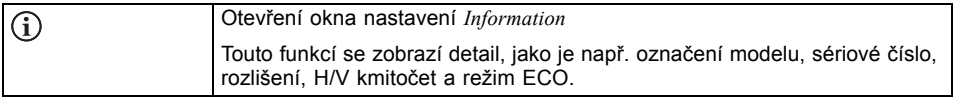

# <span id="page-33-0"></span>**Pokyny pro ergonomické nastavení barev**

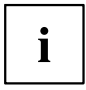

Když ve svých uživatelských programech nastavujete barvy pro monitor, měli byste dbát na následující pokyny.

Základní barvy modrá a červená na tmavém pozadí nedosahují minimálního kontrastu 3:1, a proto nejsou pro trvalé zadávání textu a dat vhodné.

Při používání většího množství barev pro znaky a pozadí při plné modulaci primárních barev můžete vybrat vhodné barevné kombinace z následující tabulky:

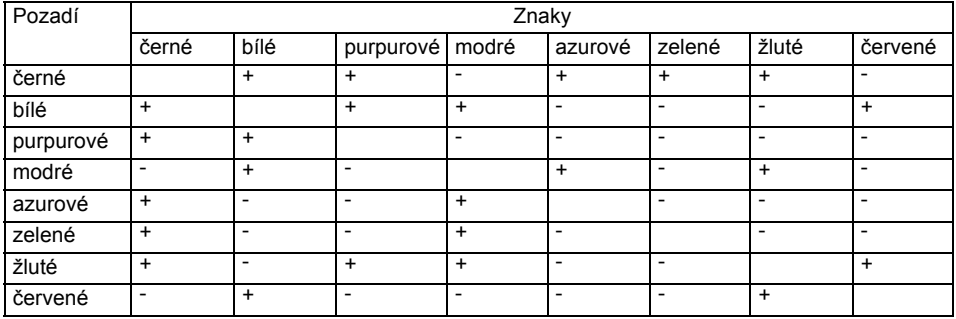

+ Vhodná barevná kombinace

- Nevhodná barevná kombinace, protože jsou místa barev buď příliš blízko u sebe, znaky s tenkými čarami nejsou rozeznatelné nebo jsou kladeny příliš vysoké nároky na mechanizmus zaostřování očí.

# <span id="page-34-0"></span>**Odstranění chyby**

Pokud se vyskytne chyba, zkontrolujte nejdříve níže uvedené body. Pokud se tím chybný obraz neodstranil, měl by se monitor dle možností vyzkoušet na jiném počítači.

Pokud tento problém nemůžete vyřešit, obraťte se prosím na naše oddělení technické podpory.

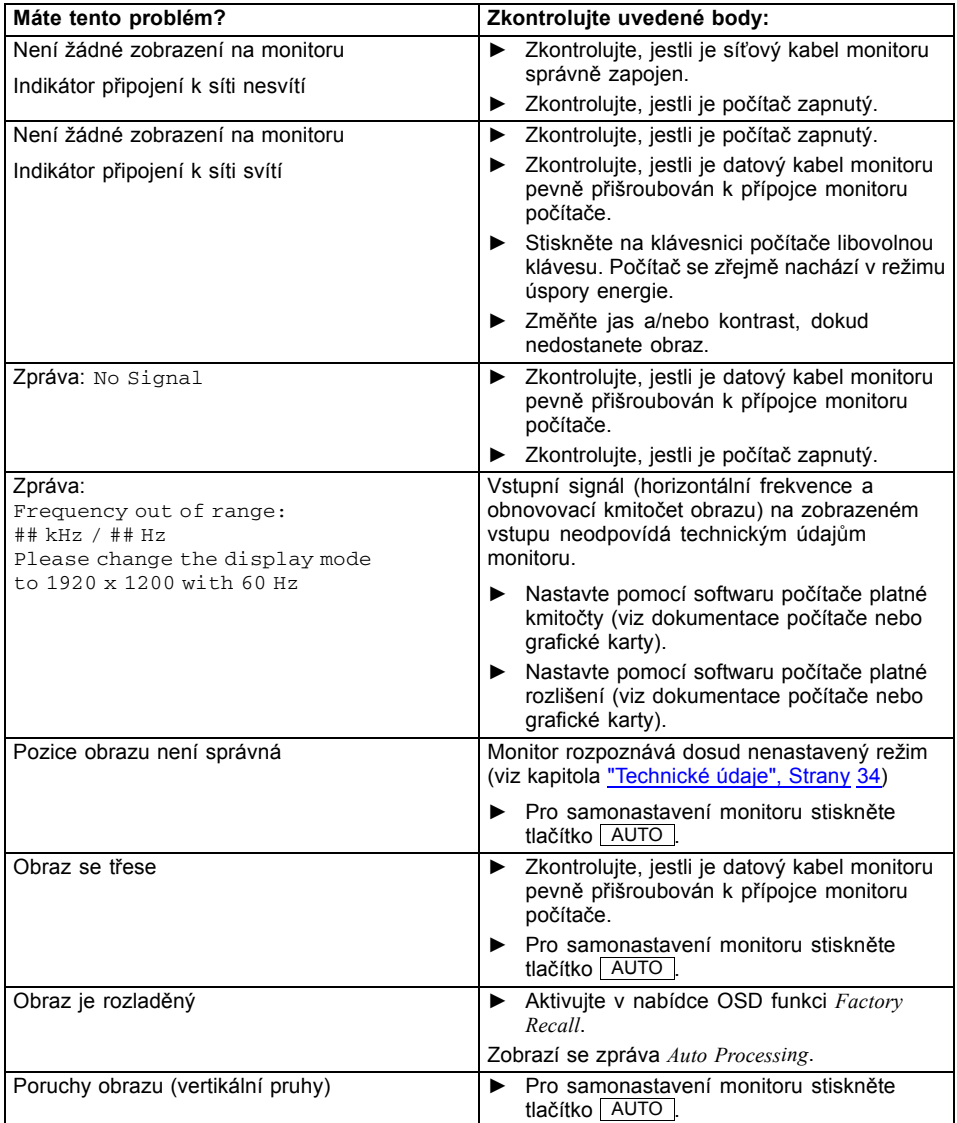

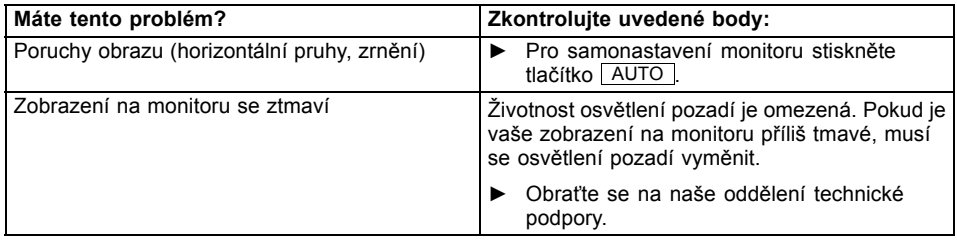

# <span id="page-36-0"></span>**Výklad k normě ISO 9241-307**

#### **Světlé nebo tmavé obrazové body**

Při dnešním stavu výrobní techniky není možné zaručit zcela bezchybné zobrazení na obrazovce. V závislosti na celkovém počtu pixelů (rozlišení) se může objevit několik málo stále světlých nebo tmavých pixelů (prvků obrazu) nebo subpixelů (bodů obrazu).

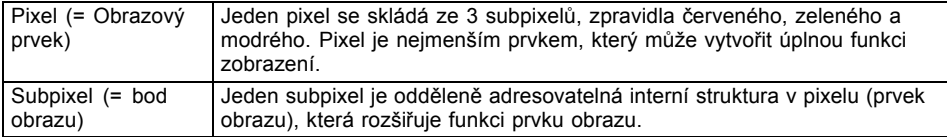

Maximálně přípustný počet vadných obrazových bodů stanovuje mezinárodní norma ISO 9241‑307. LCD monitory od firmy Fujitsu splňují podle normy ISO 9241‑3 u nižších rozlišení třídu II a u rozlišení 1680 x 1050 (1 764 000 obrazových bodů) a vyšších třídu I.

#### **Příklady**:

Plochá obrazovka s rozlišením 1280 x 1024 má 1 310 720 obrazových bodů (1280 x 1024). Každý obrazový bod se skládá ze tří subpixelů (červeného, zeleného a modrého), takže celkový počet subpixelů je zhruba 3,9 milionu. Podle ISO 9241‑3 (třída II) smí být vadné maximálně 3 světlé a 3 tmavé obrazové body a navíc 7 světlých nebo 13 tmavých subpixelů nebo v odpovídajícím smíšeném poměru (1 světlý subpixel platí za 2 tmavé subpixely).

Plochá obrazovka s rozlišením 1920 x 1200 má 2 304 000 obrazových bodů (1920 x 1200). Každý obrazový bod se skládá ze tří subpixelů (červeného, zeleného a modrého), takže celkový počet subpixelů je zhruba 6,9 milionu. Podle ISO 9241‑3 (třída I) smí být vadné maximálně 2 světlé a 2 tmavé obrazové body a navíc 5 světlých nebo 11 tmavých subpixelů nebo v odpovídajícím smíšeném poměru (1 světlý subpixel platí za 2 tmavé subpixely).

## <span id="page-37-0"></span>**Technické údaje**

Kondenzace vody není přípustná ani ve jmenovitém ani v mezním provozním rozsahu.

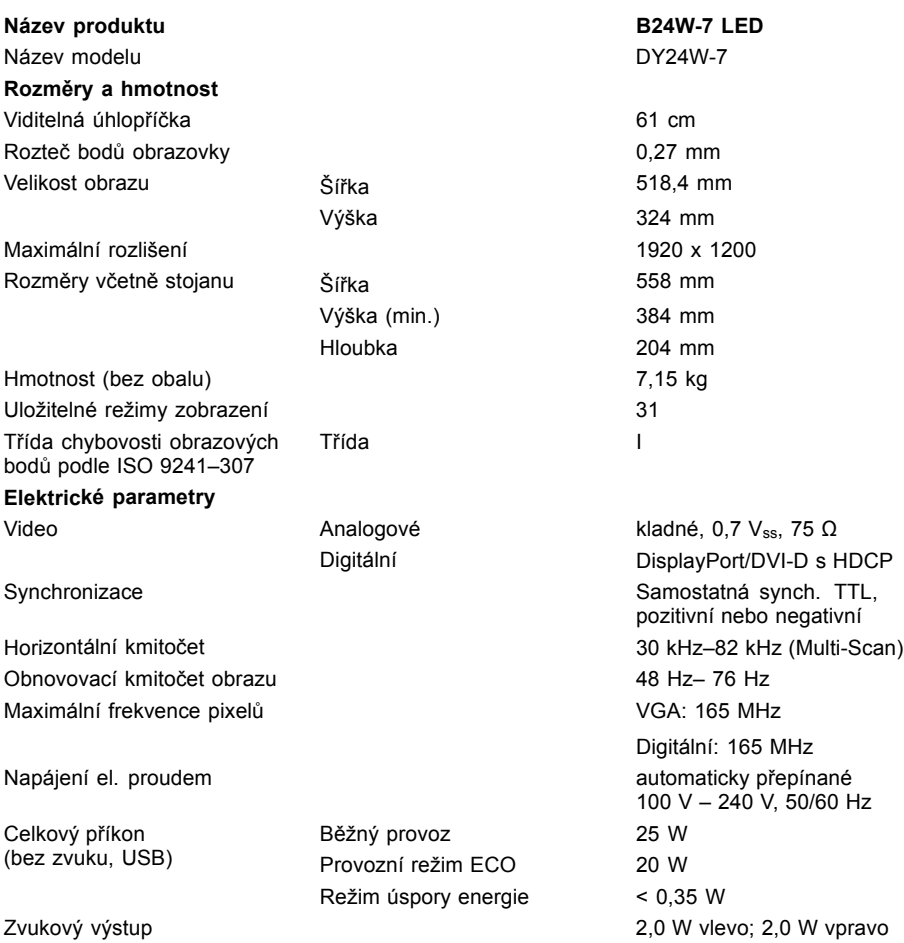

<span id="page-38-0"></span>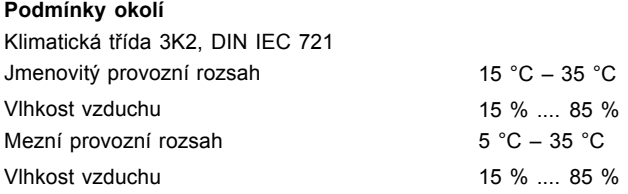

### **Rozhraní VGA kompatibilní se standardem VESA-DDC**

Monitor je vybaven rozhraním VGA kompatibilním se standardem VESA-DDC. VESA-DDC (Video Electronics Standard Association, Display Data Channel) slouží jako komunikační rozhraní mezi monitorem a počítačem. Pokud váš počítač disponuje rozhraním VGA kompatibilním se standardem VESA-DDC, může z monitoru automaticky načíst data pro optimální provoz a provést příslušná nastavení.

### **Přednastavené druhy provozu**

 $\mathbf i$ 

Poloha a velikost obrazu jsou z výroby optimálně nastaveny pro uvedené provozní režimy. V závislosti na použité grafické kartě mohou vzniknout změny v poloze nebo velikosti obrazu. V tomto případě můžete změnit a uložit nastavení (viz kapitola "Změna nastavení [monitoru",](#page-24-0) Strany [21](#page-24-0)).

Z ergonomických důvodů doporučujeme rozlišení 1920 x 1200 obrazových bodů. Vzhledem k technologii (aktivní matrice) vydává LCD monitor i při obnovovacím kmitočtu obrazu 60 Hz absolutně klidný obraz.

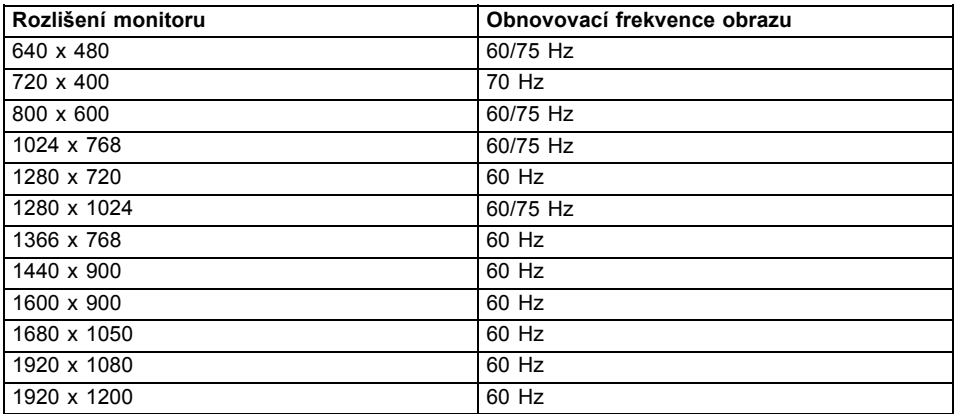

### **Nejčastější druhy použití**

## <span id="page-39-0"></span>**Připojení D-SUB**

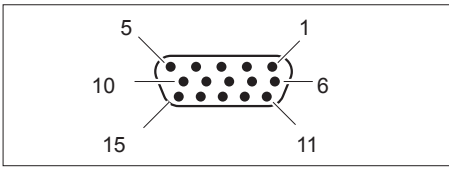

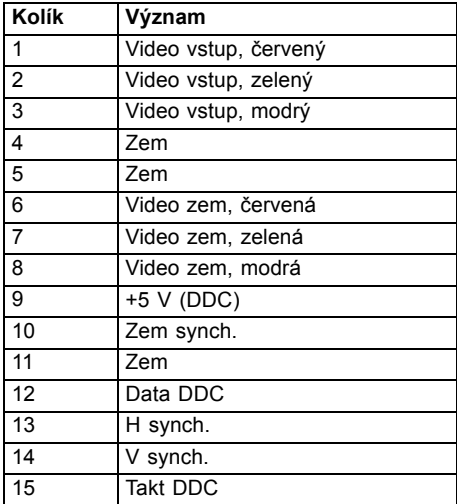

## <span id="page-40-0"></span>**Přípojka DVI-D**

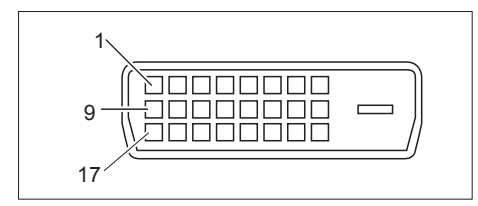

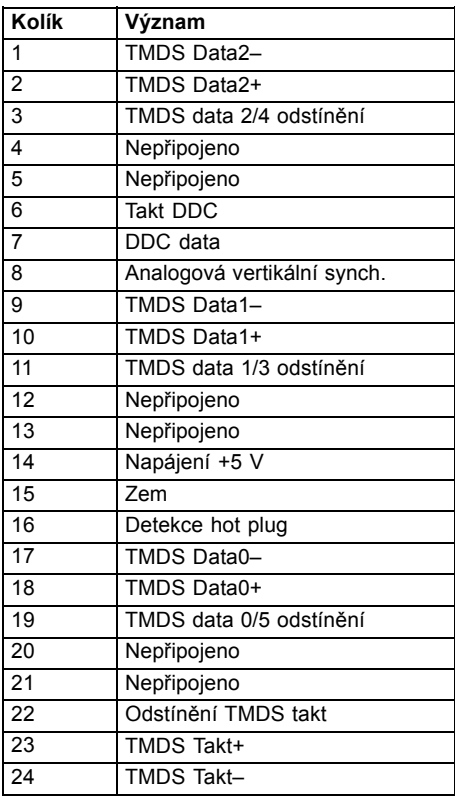

## <span id="page-41-0"></span>**Přípojka DisplayPort**

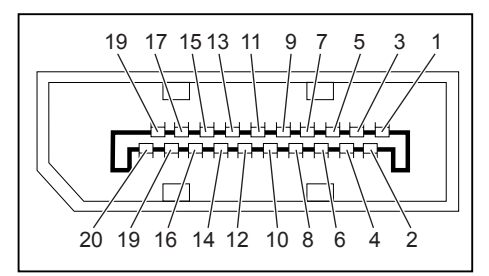

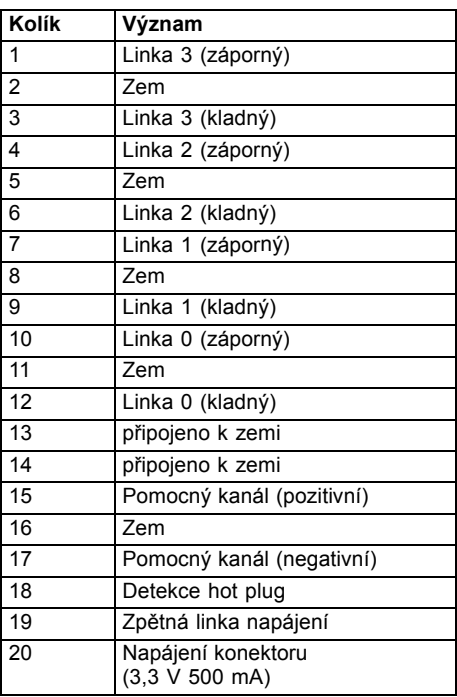